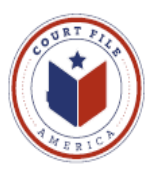

# **eFiling Update January 10, 2014 eService**

## **Rule 21a Methods of Service (Supreme Court of Texas 13-9165)**

- (a) Methods of Service
	- (1) Documents Filed Electronically. A document electronically filed under Rule 21 must be served electronically through the electronic filing manager (**eFileTexas.gov**) **if** the email address of the party or attorney to be served is on file with the electronic filing manager . If email address is not with the electronic filing manager, serve per subparagraph 2.
	- (2) Served: in person, mail, commercial delivery service, fax, or email
- (b) When Complete
	- (3) Electronic service is complete on transmission of the document to the serving party's electronic filing service provider (Court File America/eFile@TXCourts.gov). The electronic filing manager (**eFileTexas.gov**) will send confirmation of service to the serving party.

eFileTexas.gov is compiling a "public list" of attorney emails address. Currently, this list is populated when each Firm "checks" the *Make this contact Public* box for every attorney listed in the Firm's SERVICE CONTACTS (example on next page)

NOTE: You are making yourself available for opposing counsel to eServe you. Opposing counsel must do the same in order for you to eService them.

NOTE: Above Rule allows you to be served by email (a2 above). Volunteering for eService allows you more control by requiring eService (a1 above) and establishing the email address and a backup email address to which you wish to receive eService.

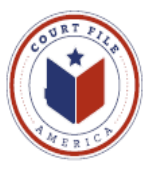

**SERVICE CONTACT List** This is the list created by each Firm of every attorney authorized to receive eService from opposing counsel.

**Add Attorney** A User opens **Service Contacts** and then selects **Add New** to enter the name of the Attorney and email address the attorney.

**Administrative Copy** is a second email address the attorney wishes to receive eService (ie. Attorney's secretary or Firm's Reports Department).

**Make This Public** Confirmation by "check" allows the attorney's eService contact information to be available to **eFileTexas.gov's Public List.**

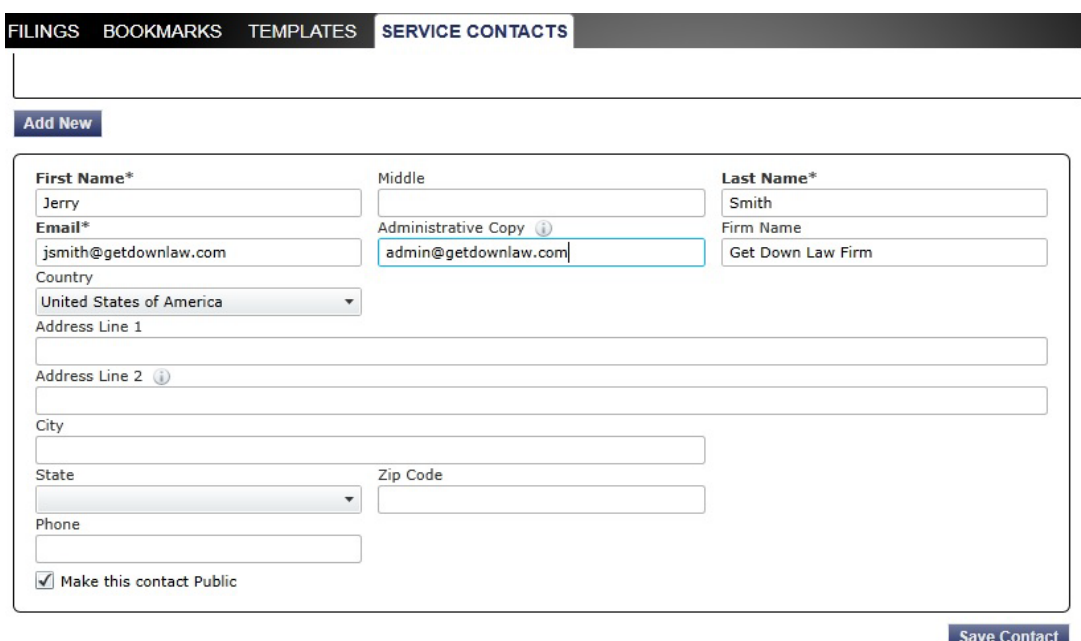

### **Save Contact**

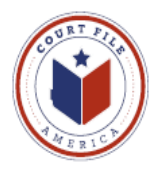

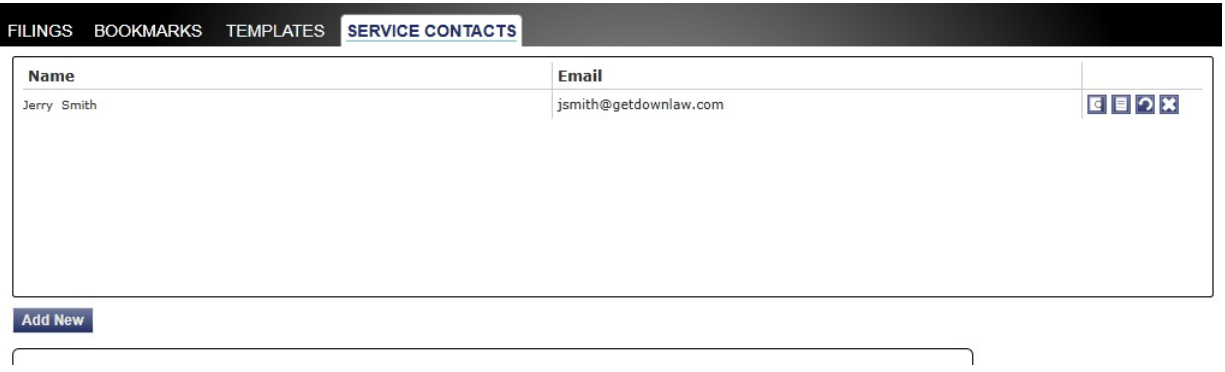

The Firm's Service Contacts may be administered and edited:

View Contact Details (edit ) View Attached Case List (cases attorney is attached as Service Contact) Replace Service Contact (with another attorney) Deactivate Contact (if leaves the firm)

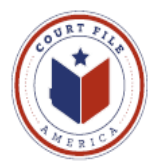

# **eFiling into an Existing Case**

## **3. eService Screen**

To add eService you must "check" the Service box in the **Filing Screen.**

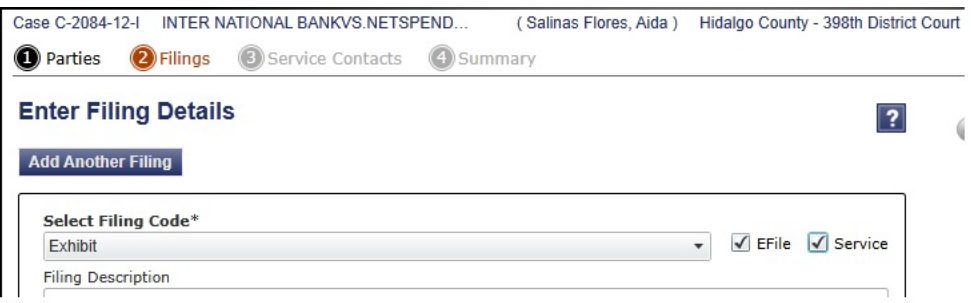

This screen follows the Filing Screen. It lists all the parties of the case. In this example we are the Defendant and wish to serve the Plaintiff with our answer.

**Select Contacts to Receive Service for this Envelope** 

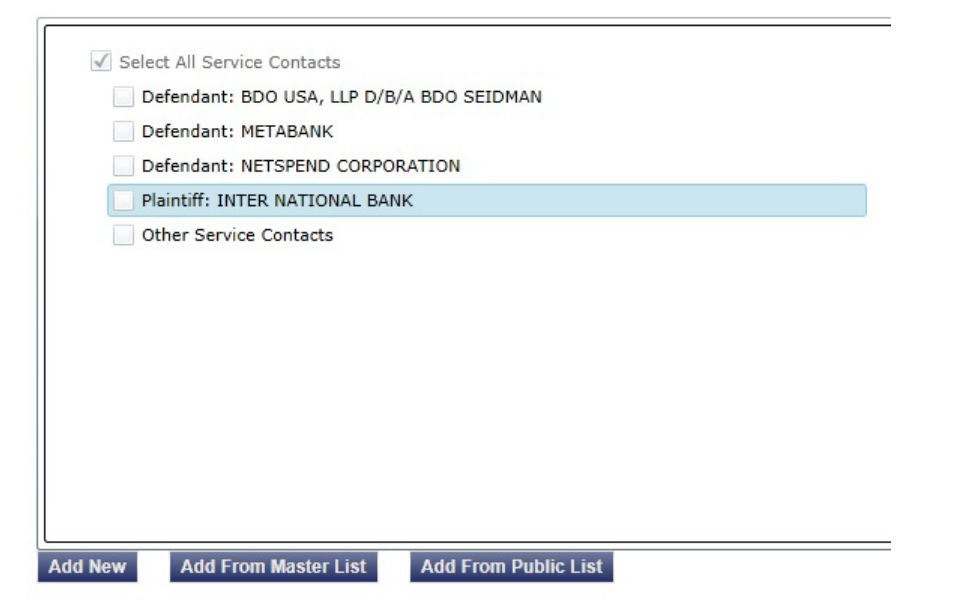

If the Plaintiff's attorney has already "attached" him/herself to the case ,we would simply "check" the box by the Plaintiff to eServe him/her a copy of our efiling (and receive proof of service).

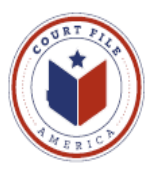

If opposing counsel has not already attached him/her self to their client, you can search for opposing counsel and attach them. The Supreme Court of Texas has charged eFilingTexas.gov with developing and maintaining a list of attorneys who have "volunteered" to be served electronically.

First, have your cursor highlight the opposing party and then select **Add From Public List** to search the list for opposing counsel.

Enter the opposing attorney's last name (target is James Bean) and hit *Search.*

Highlight the correct attorney and hit *Add* then *Save.*

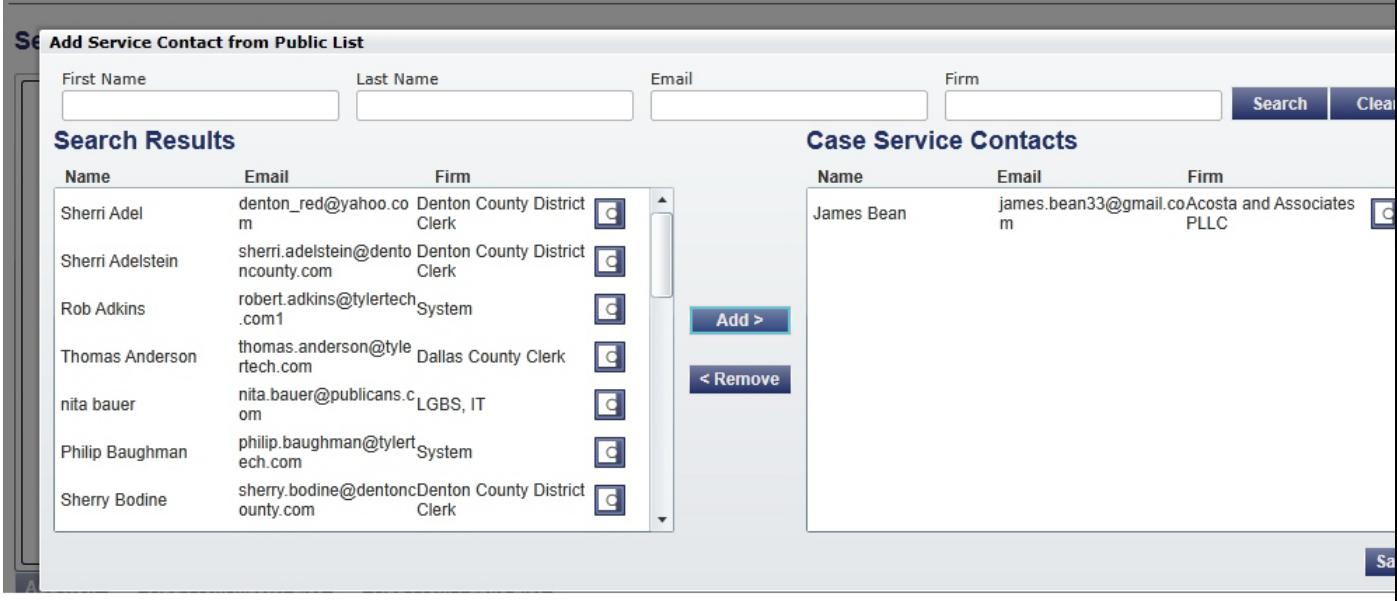

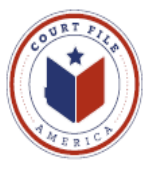

The subject attorney will now be eServed when you submit the efiling.

#### Select Contacts to Receive Service for this Envelope

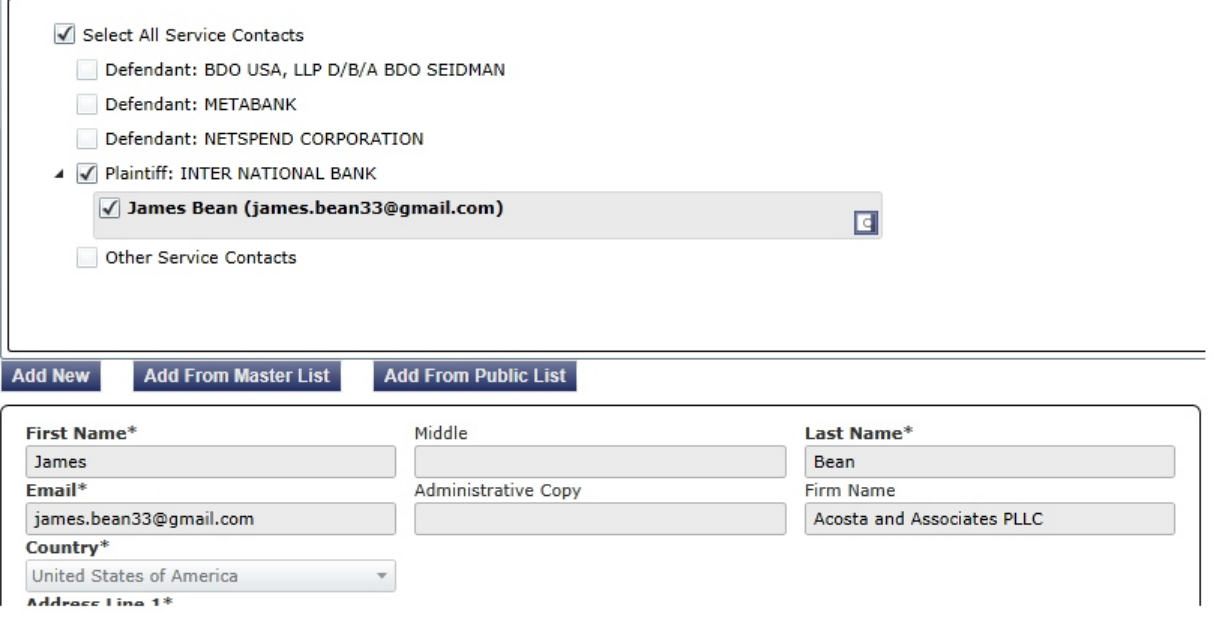

Your action of electronic eService to James Bean will be listed (and preserved) on your efiling summary.

Also, eFilingTexas.gov will email you confirmation that James Bean was eServed. This will serve as your proof of service.

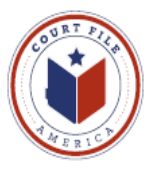

# **Summary Screen** will show your eService selections.

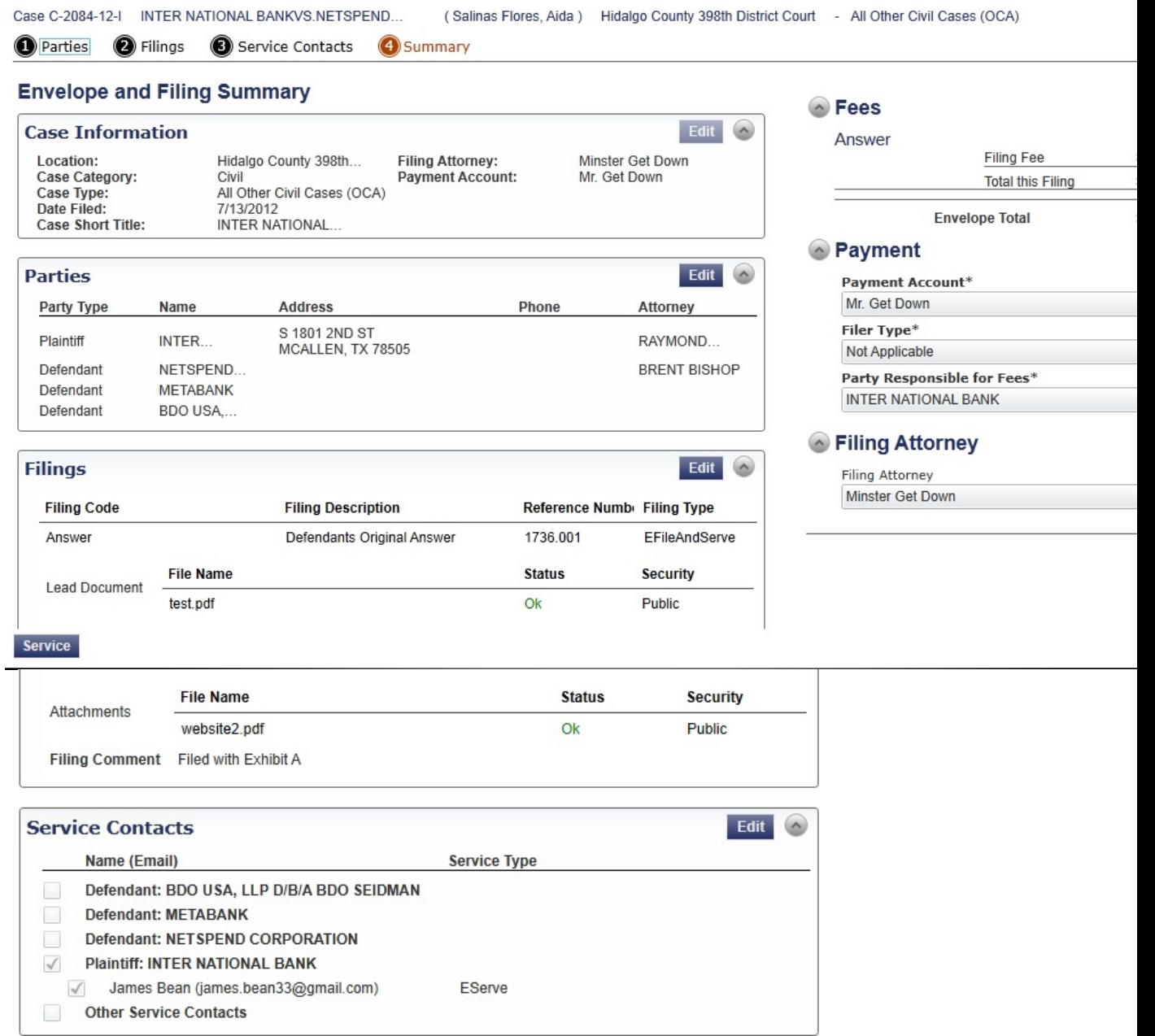

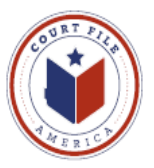

# Your efiling envelope detail will show the eService Details.

### Print this Page

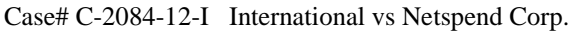

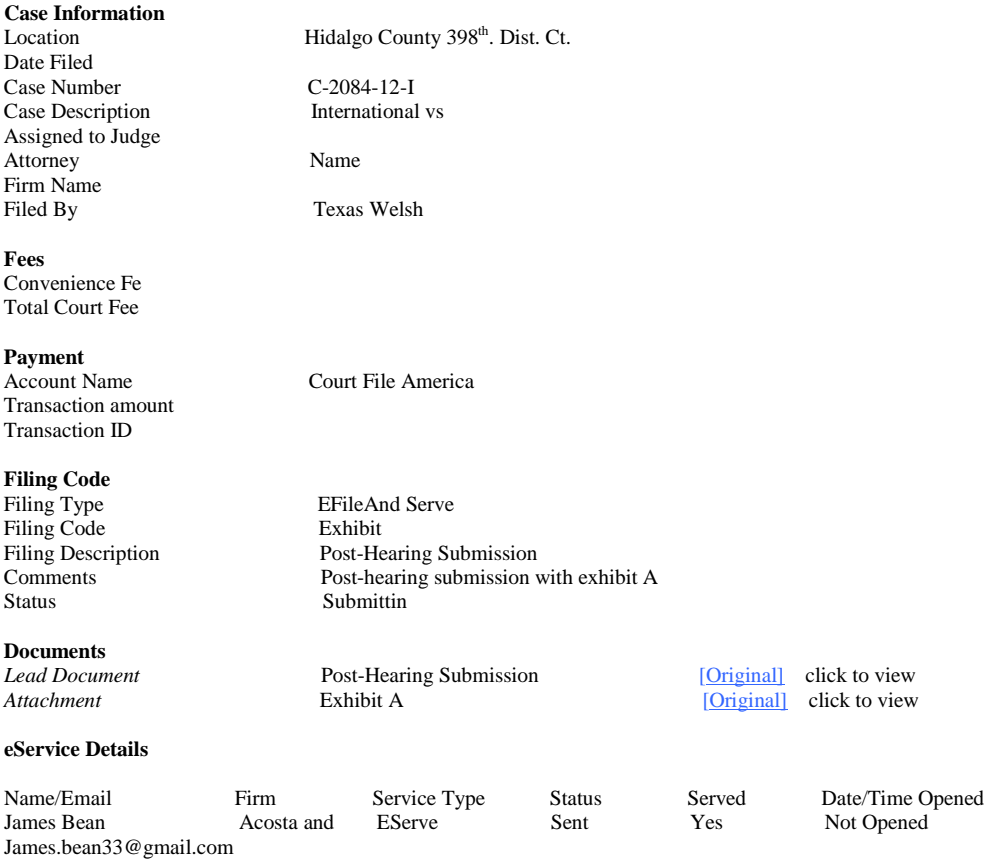

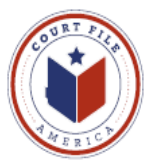

### **eService to You**

When you are eServed by opposing counsel you and your administrative address will receive an email from **eFileTexas.gov** with a link to a copy of the documents filed.

**From: [No-Reply@eFilingTexas.gov](mailto:No-Reply@eFilingTexas.gov) Sent:** Tuesday, January 07, 2014 **To:** You **Subject:** Copy of Service for Case envelope: 429-04764-2013 (Case Name)

This is a copy of the service fill for Case No. 429-04764-2012, Case Name

Dare Submitted: 1/7/2014 2:28 PM

Filing Code: Objection

The following are service contact on this filing:

Plaintiff Your Name and email address

Download Document (link to document)

This message was automatically generated from the Texas E-Filing Manager; do not reply to this email.